## **PENGAJUAN PERMOHONAN MUTASI PENUH**

- **1. SILAHKAN UNTUK MENGAKSES WEBSITE BPPD KAB. SIDOARJO PADA LAMAN [www.pajakdaerah.sidoarjokab.go.id](http://www.pajakdaerah.sidoarjokab.go.id/)**
- **2. ata[u https://sie.pajakdaerah.sidoarjokab.go.id:440/login](https://sie.pajakdaerah.sidoarjokab.go.id:440/login)**

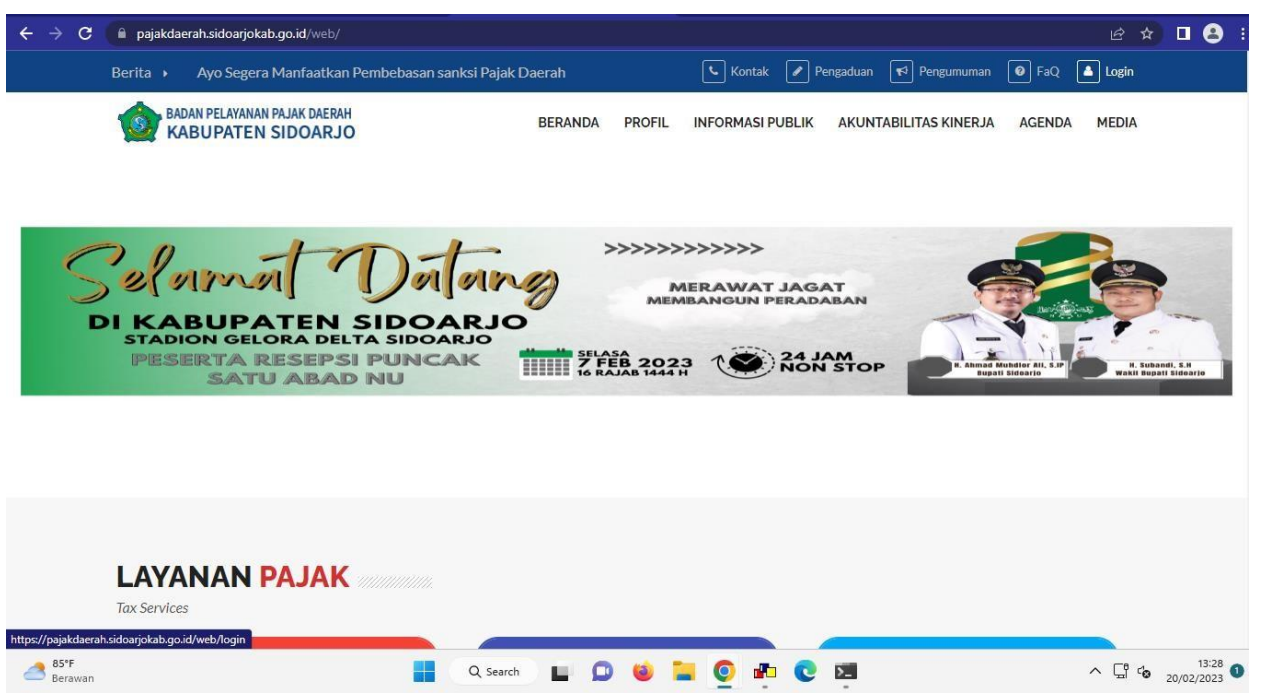

**3. SETELAH MASUK PADA LAMAN WEBSITE BPPD, SELANJUTNYA PILIH MENU LOGIN PADA POJOK KANAN ATAS PADA TAMPILAN AWAL WEBSITE.**

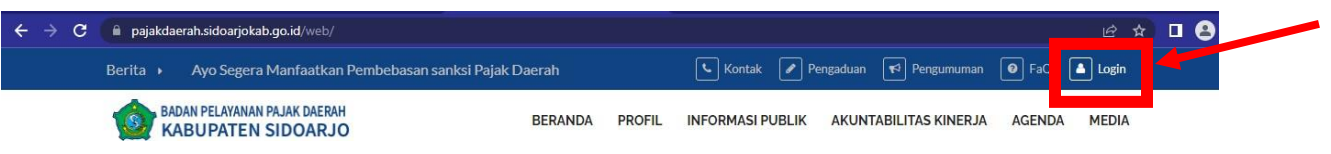

**4. PADA LAMAN LOGIN INI SILAHKAN UNTUK MENDAFTAR USERNAME TERLEBIH DAHULU PADA LINK MENDAFTAR**

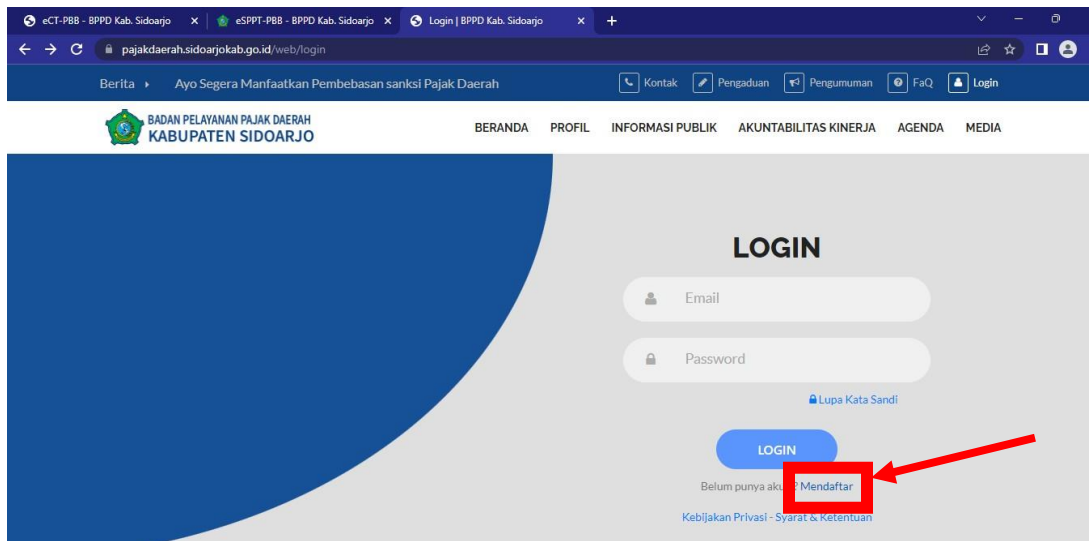

## **5. KEMUDIAN ISI SESUAI KOLOM PADA LAMAN PENDAFTARAN TERSEBUT**

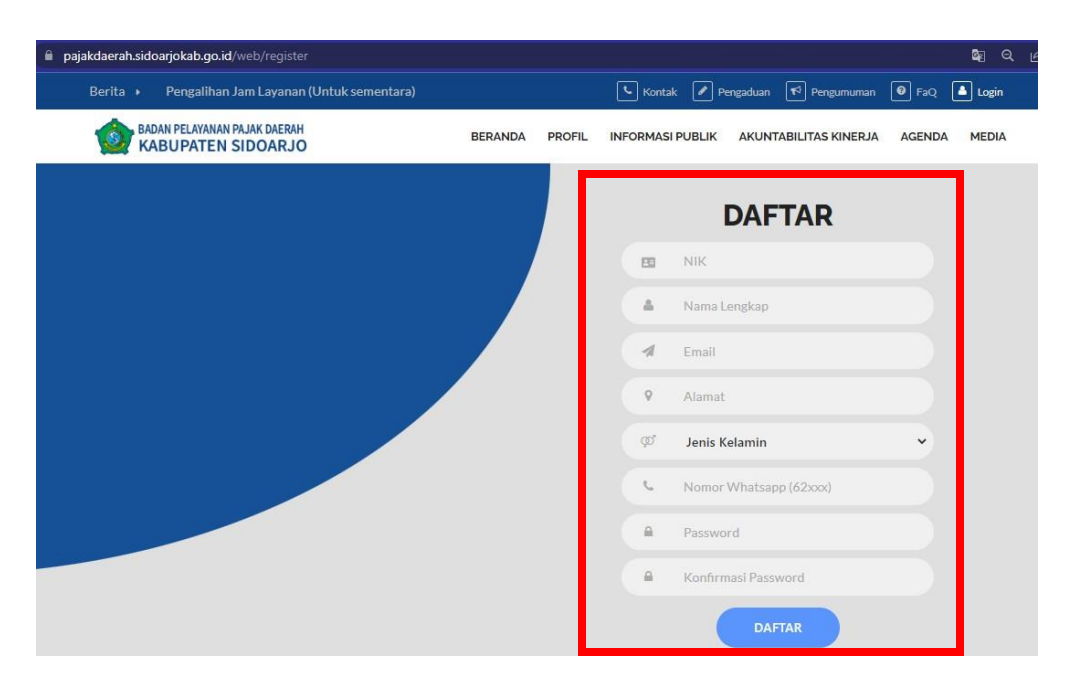

**6.** SETELAH MELAKUKAN PENDAFTARAN USERNAME, HARAP **AKTIVASI USERNAME** TERSEBUT MELALUI LINK YANG DIKIRIMKAN KE EMAIL YANG DIDAFTARKAN.

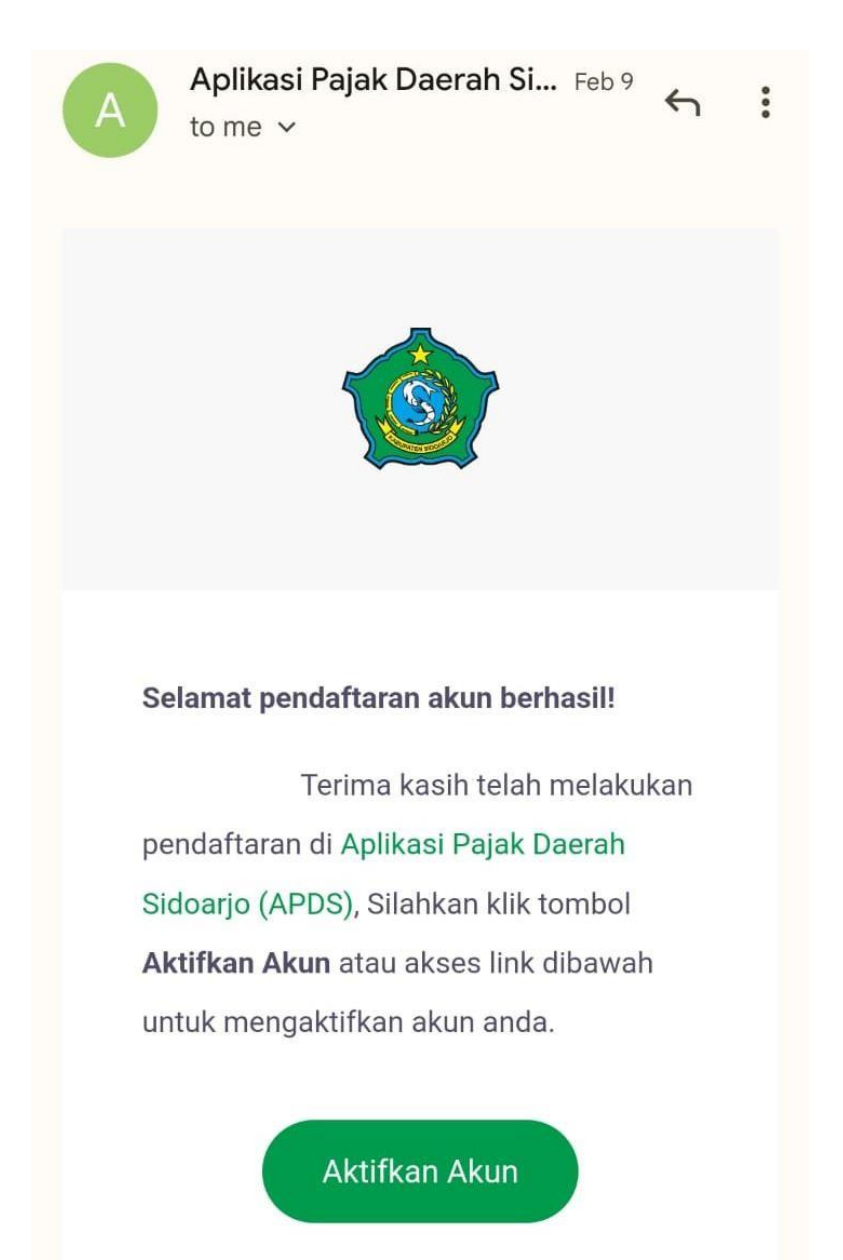

**7.** SETELAH ITU KEMBALI KE LAMAN LOGIN UNTUK MASUK KE TAHAP BERIKUTNYA DENGAN **LOGIN** MENGGUNAKAN EMAIL & PASSWORD YANG DIDAFTARKAN LALU KLIK **LOGIN**

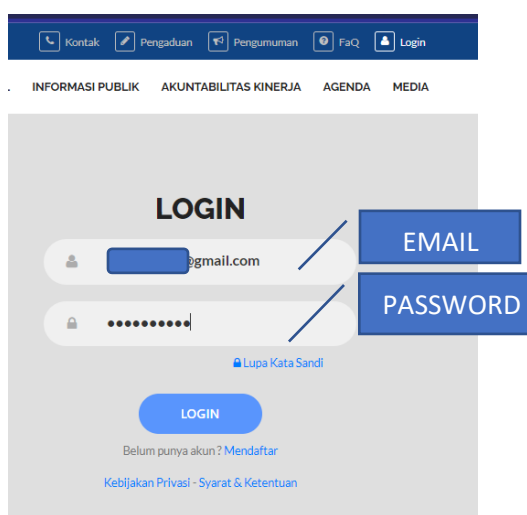

**8.** SETELAH LOGIN AKAN MUNCUL HALAMAN **PERMOHONAN** PADA APLIKASI TERSEBUT, UNTUK DAPAT MENGAJUKAN **PERMOHONAN** SECARA ONLINE KLIK MENU **PERMOHONAN**

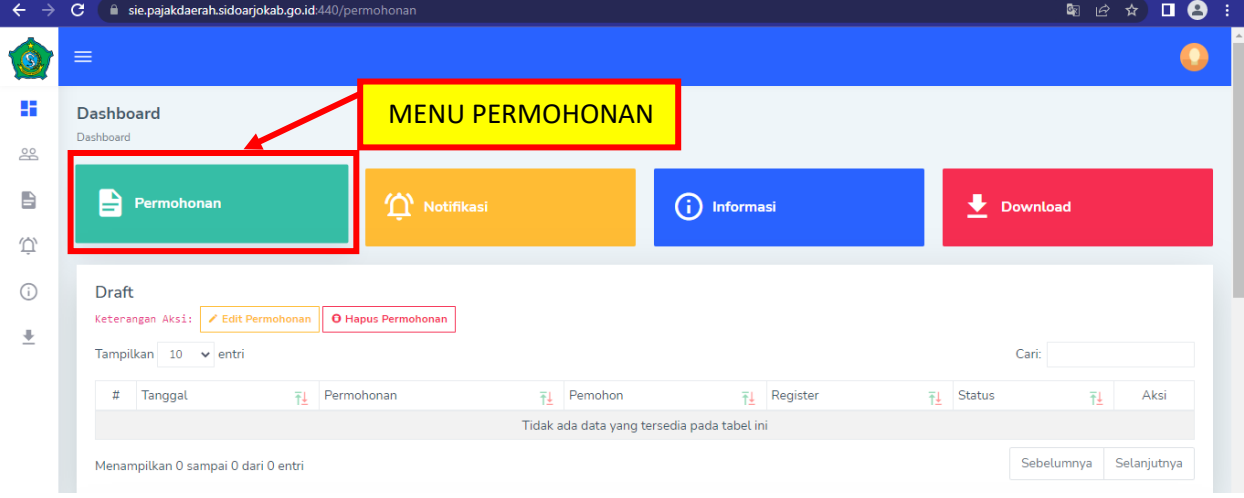

**9.** KEMUDIAN AKAN DIARAHKAN KE MENU SUB JENIS PERMOHONAN, SELANJUTNYA PILIH MENU **MUTASI PENUH**

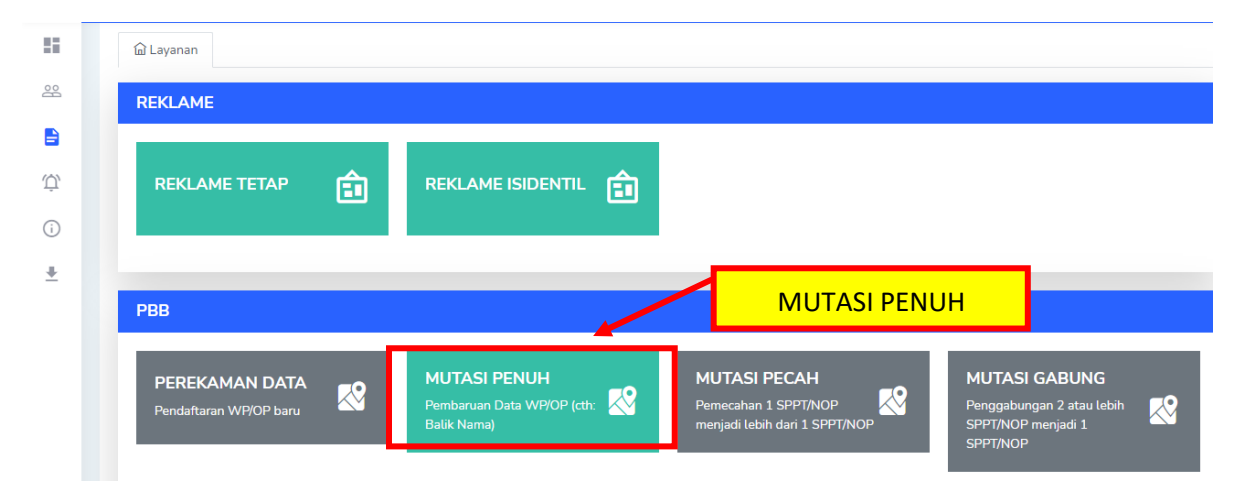

*10.* LANGKAH BERIKUTNYA ISI KOLOM **NOP PBB** YANG AKAN DIAJUKAN PERMOHONAN DAN KLIK **"SELANJUTNYA"** *(PBB YANG DIMOHONKAN HARUS LUNAS HINGGA TAHUN BERJALAN, APABILA ADA TUNGGAKAN AKAN MUNCUL NOTIFIKASI TUNGGAKAN)*

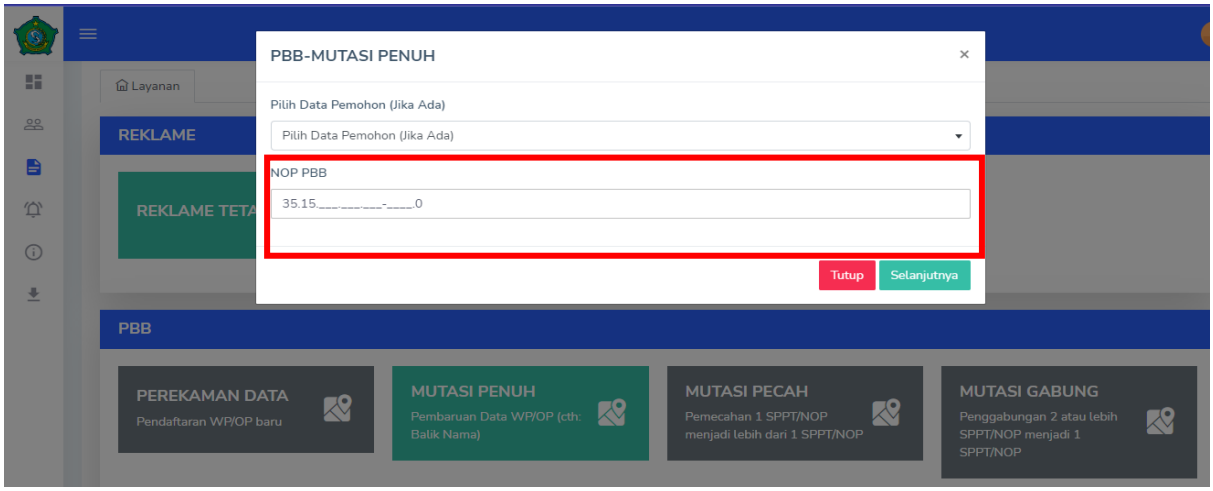

*11.* PADA LAMAN BERIKUTNYA PEMOHON DIHARAP MENGISI **DATA PEMOHON**, DAN HARAP DIISI SESUAI DATA DARI PEMOHON TERSEBUT *(PEMOHON PENGAJUAN BELUM TENTU ATAS NAMA WAJIB PAJAK YANG BERSANGKUTAN)*

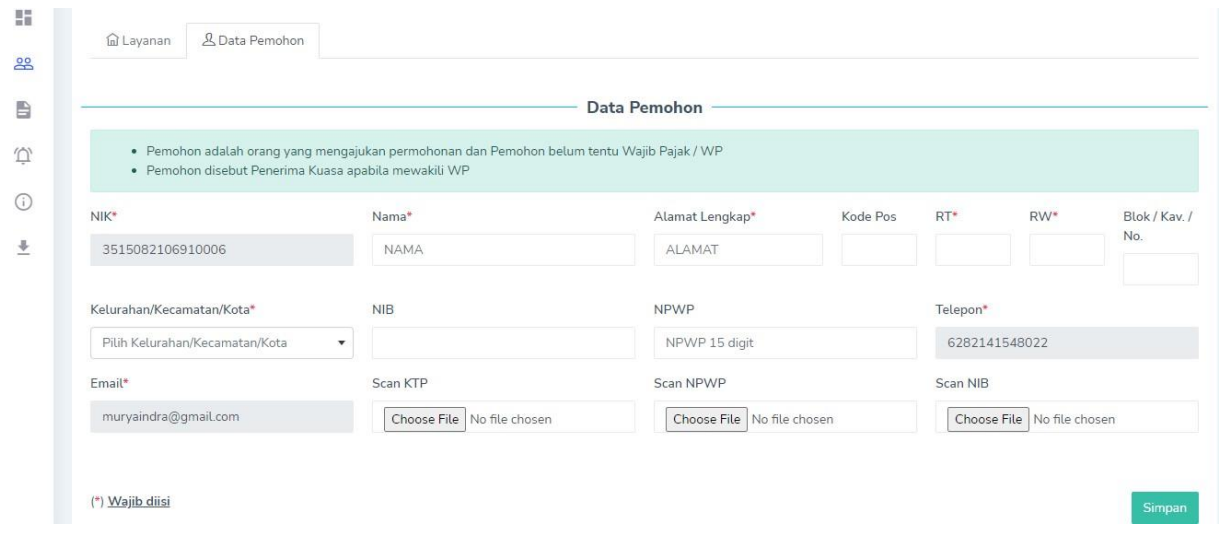

**12.** LANGKAH SELANJUTNYA MENGISI **DATA SPOP,** HARAP ISI SESUAI **DATA WAJIB PAJAK** (SESUAI KTP) YANG DIAJUKAN PERMOHONAN MUTASI PENUH PADA KOLOM **DATA SPOP**

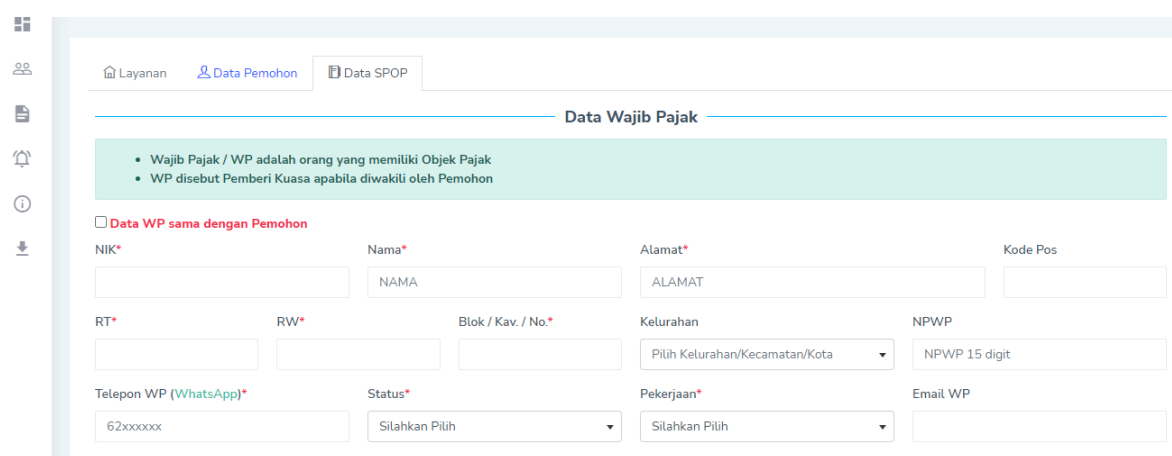

**13.** SETELAH MENGISI DATA WAJIB PAJAK, KEMUDIAN MENGISI LAMAN **LETAK OBJEK PAJAK** YANG DIAJUKAN SESUAI PADA **LOKASI SEBENARNYA** YANG BERDASAR **SERTIFIKAT, PETA BIDANG, ATAU LETTER C** YANG DIAJUKAN

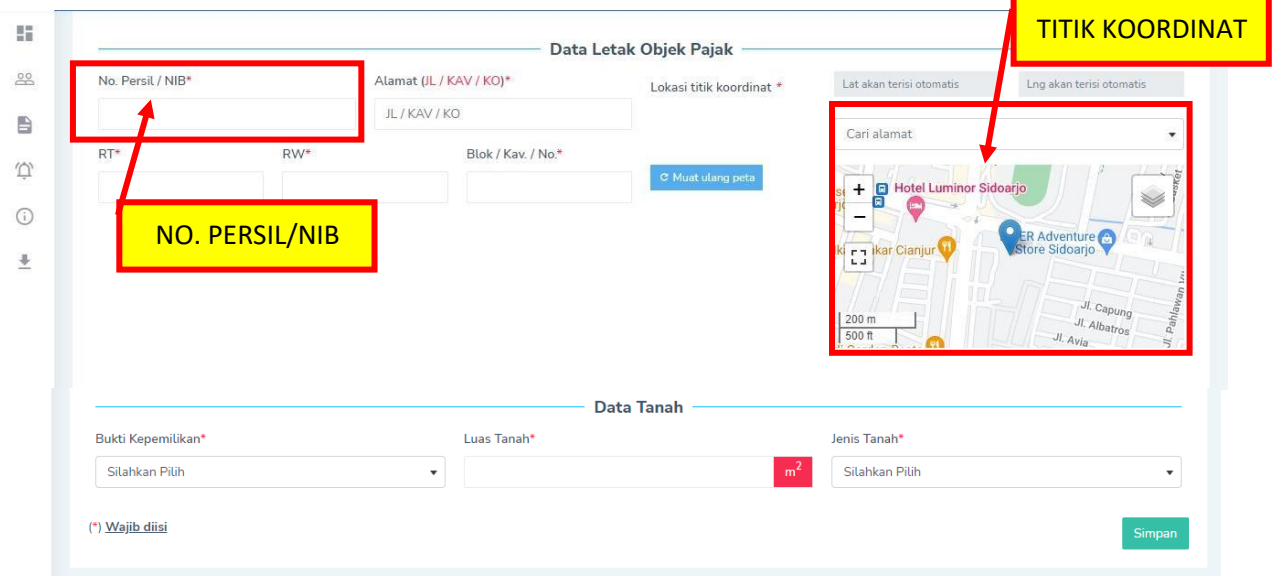

HARAP ISI DENGAN BENAR PADA MENU **NO. PERSIL / NIB** SESUAI DENGAN BERKAS KEPEMILIKAN, KEMUDIAN SESUAIKAN PULA **TITIK KOORDINAT LETAK OBJEK PAJAK** PADA PETA YANG ADA DI LAMAN TERSEBUT, SETELAH DATA **LETAK OBJEK PAJAK** TERISI LALU KLIK "SIMPAN"

**14.** APABILA OBJEK PAJAK TERSEBUT TERDAPAT BANGUNAN MOHON DAPAT DI ISI MENU PADA DATA FORM LSPOP, HARAP DIISI SESUAI KONDISI SEBENARNYA LALU KLIK "SIMPAN"

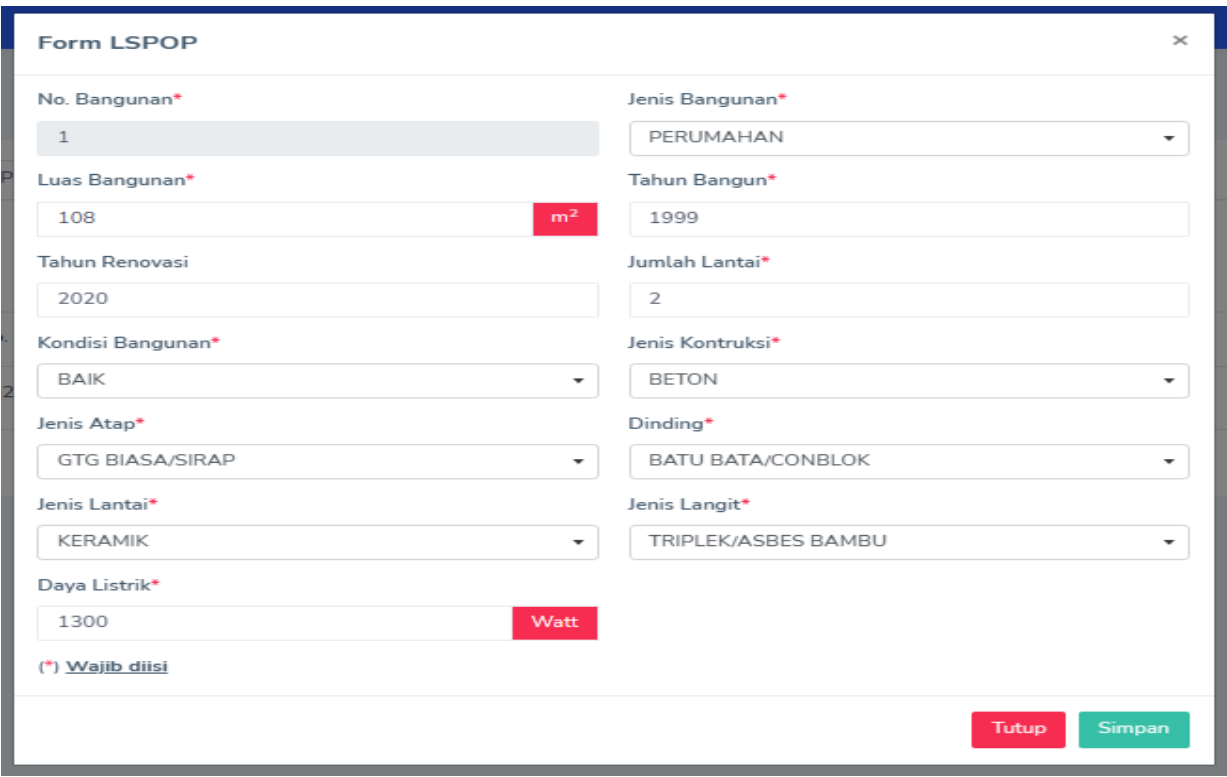

**15.** LANGKAH SELANJUTNYA PADA LAMAN **PERSYARATAN** TERDAPAT BEBERAPA MENU UNTUK **MENG-UPLOAD BERKAS** GUNA MELENGKAPI PERMOHONAN MUTASI PENUH, KEMUDIAN SETELAH MENG-UPLOAD BERKAS-BERKAS KLIK "UPLOAD"

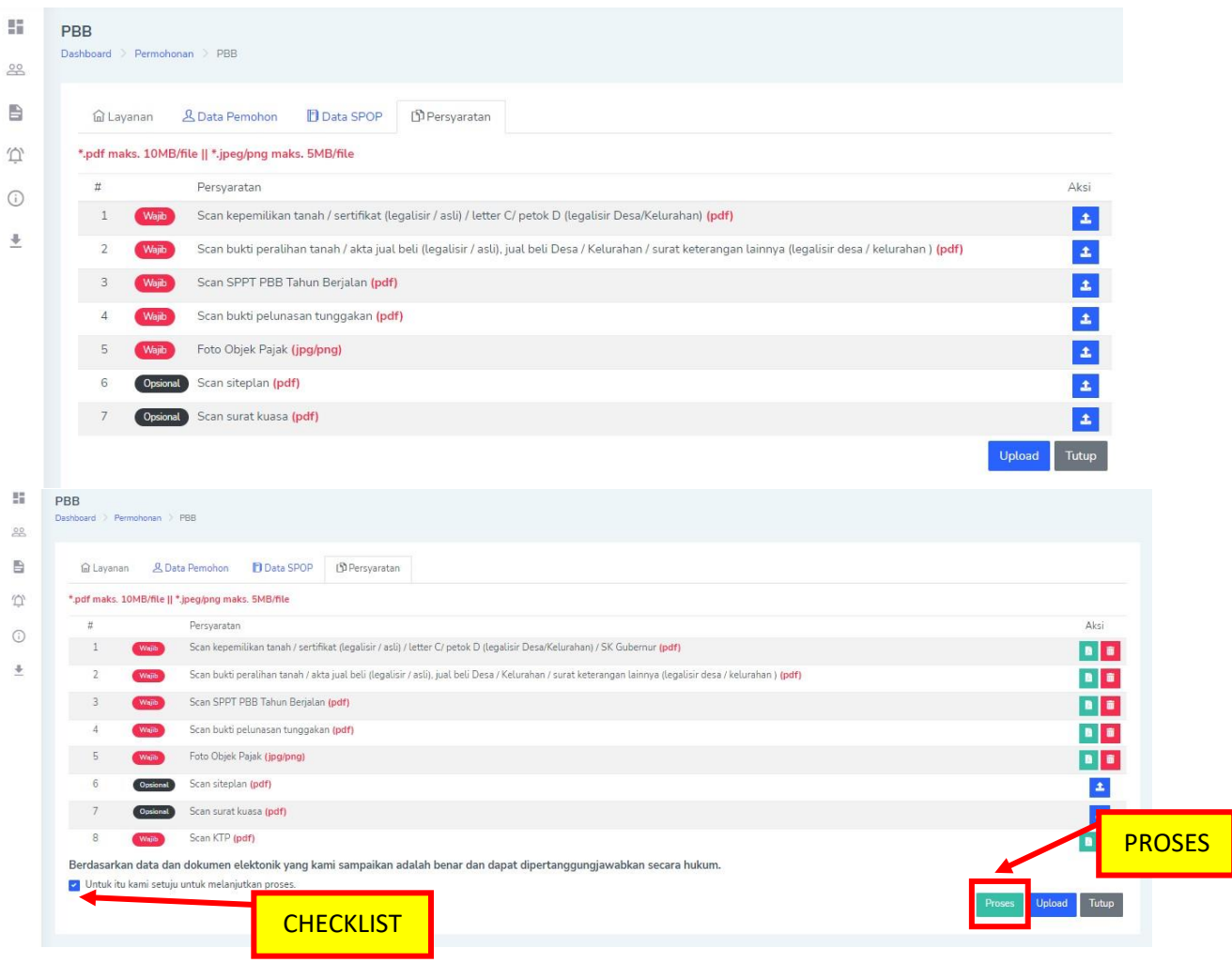

SETELAH MENG-UPLOAD KESELURUHAN BERKAS, AKAN MUNCUL NOTIFIKASI DIBAWAH MENU PERSYARATAN YANG BERISI **KETERANGAN PERSETUJUAN, CHECKLIST** KOLOM TERSEBUT LALU KLIK "PROSES"

**16.** KEMUDIAN LANGKAH BERIKUTNYA ANDA AKAN DIALIHKAN KE LAMAN RIWAYAT, YANG BERISI BAHWA PERMOHONAN ANDA SEDANG DIAJUKAN DAN MASIH **PROSES VERIFIKASI OLEH PETUGAS**.

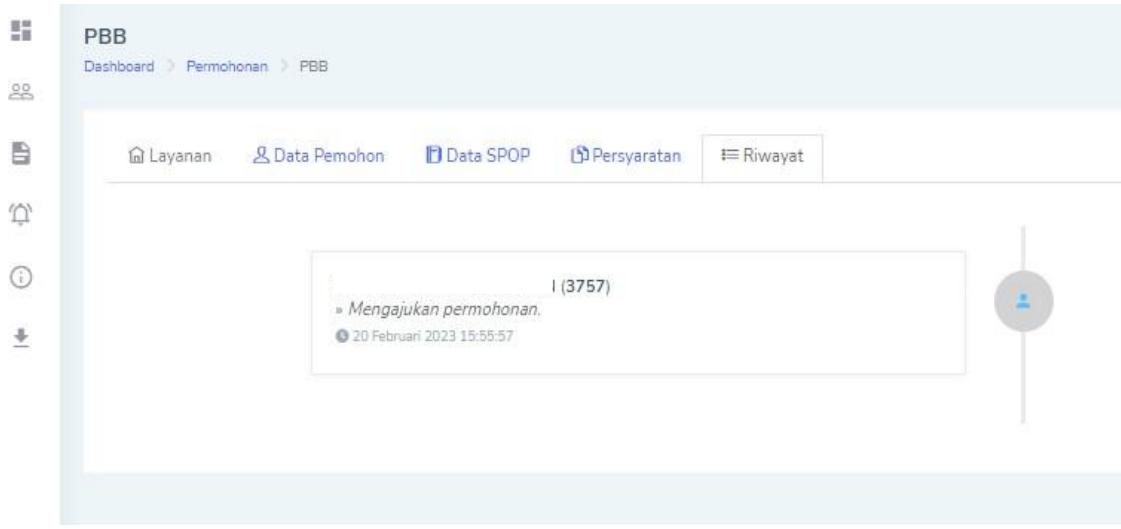

**17.** UNTUK DAPAT MELIHAT BERKAS YANG SUDAH DIAJUKAN DAPAT KEMBALI KE HALAMAN DASHBOARD ATAU TINGGAL KLIK LOGO PEMKAB

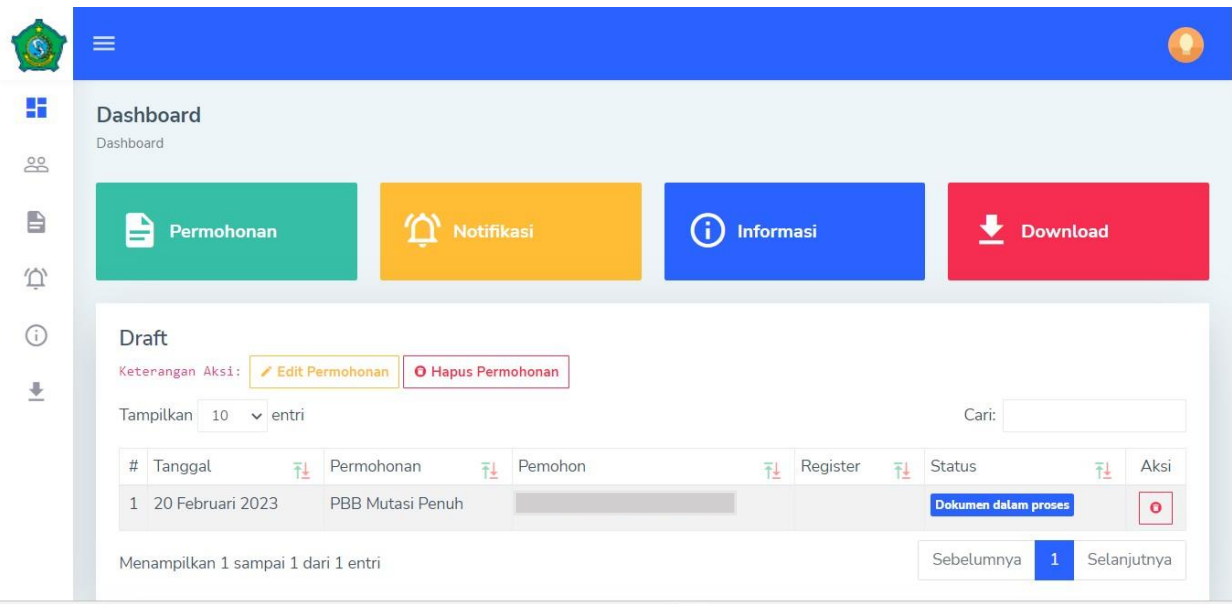

TERIMA KASIH ATAS PERHATIAN NYA, APABILA ADA KENDALA TERKAIT APLIKASI PAJAK DAERAH SIDOARJO SILAHKAN HUBUNGI PENGADUAN WEBSITE BPPD KAB SIDOARJO